# **Duplicate SSN Details Report**

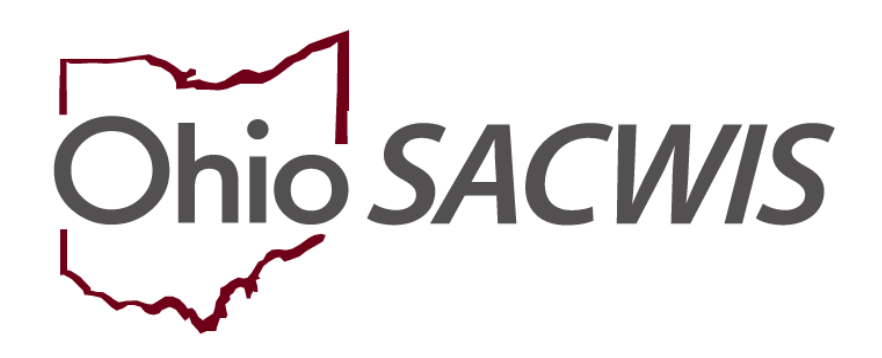

# **Knowledge Base Article**

## **Duplicate SSN Details Report**

## **Table of Contents**

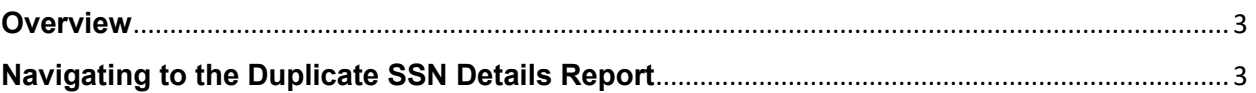

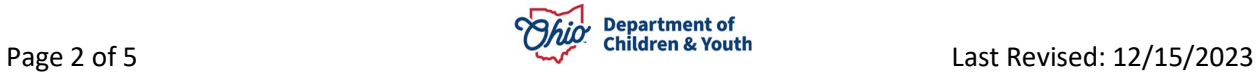

#### <span id="page-2-0"></span>**Overview**

This article describes how to run the **Duplicate SSN Details** Report within the Ohio SACWIS system. This report is designed to capture two or more Person records that have the same SSN.

**Important:** A security user group assignment of **SSN Administrator** is required to run the **Duplicate SSN Details** Report.

### <span id="page-2-1"></span>**Navigating to the Duplicate SSN Details Report**

Follow the steps below to run the **Duplicate SSN Details** report.

- 1. On the Ohio SACWIS **Home** page, click the **Administration** tab.
- 2. Click the **Reports** tab. The **Report Search Criteria** screen appears.
- 3. Select **Administration** from the **Report Category** dropdown list.
- 4. Select **Agency** from the **Report Type** dropdown list.
- 5. Click the **Filter** button.
- 6. Click the **Duplicate SSN Details Report**, link.

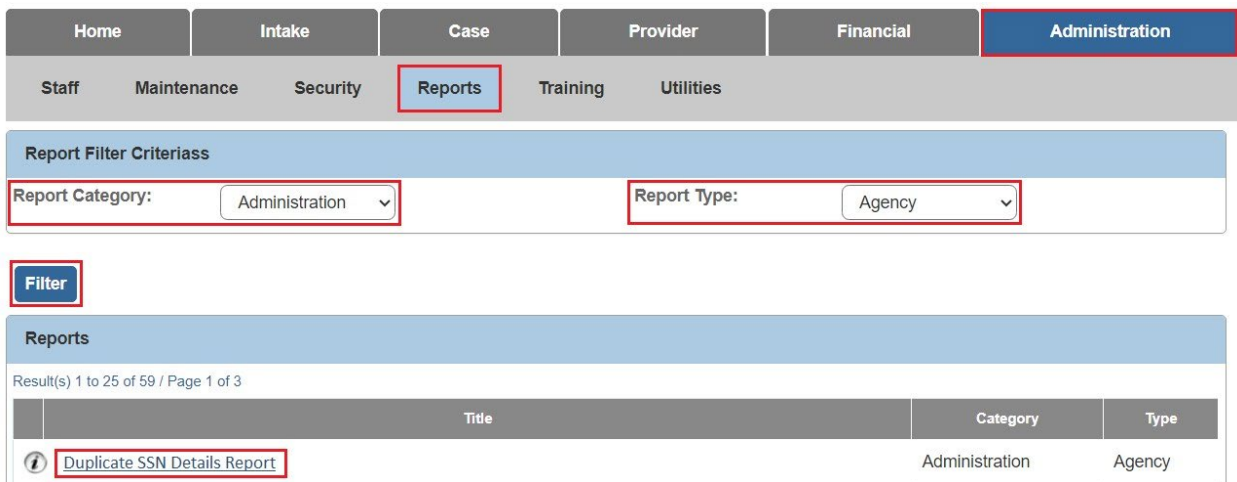

The **Report Details** screen appears.

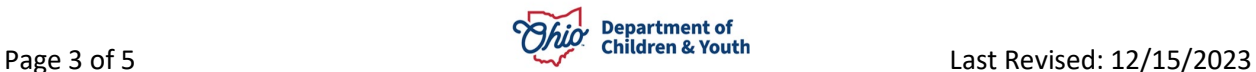

1. Click the **Generate Report** button.

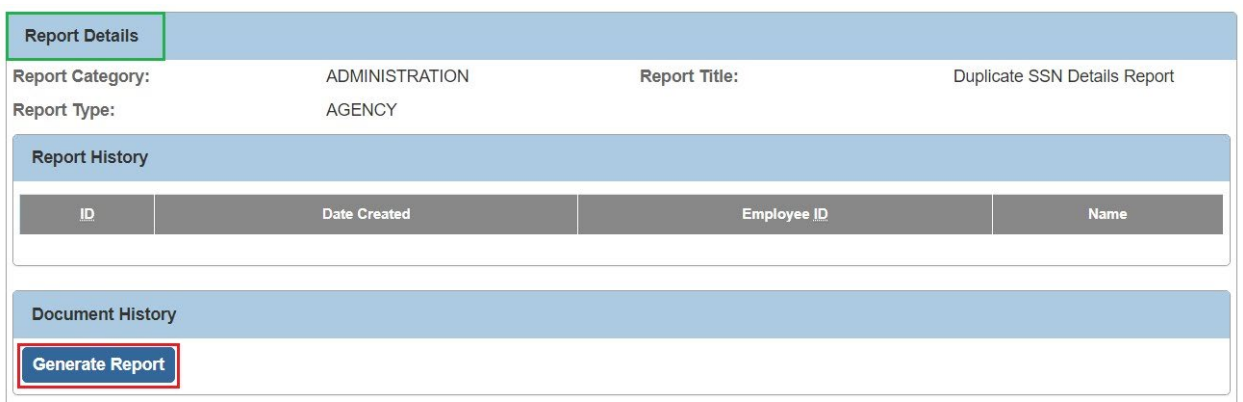

A **File Download** screen appears asking if you want to open or save the report.

1. Click the **Open** File link.

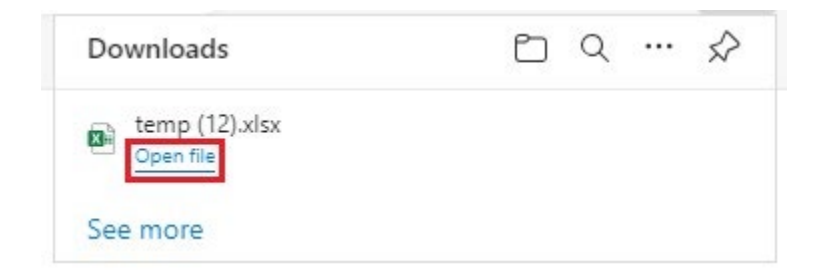

As shown in the example below, the report appears displaying all of the details for the **Duplicate SSN Details Reports**.

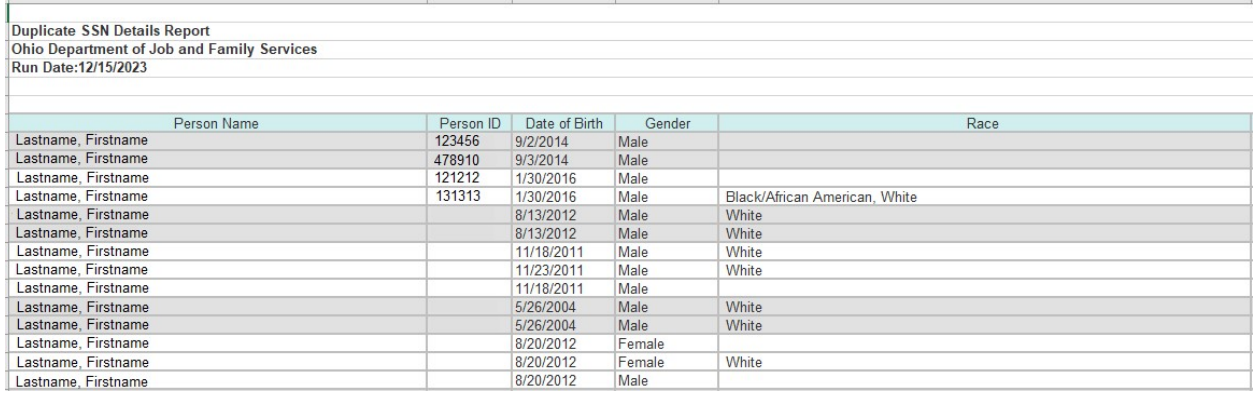

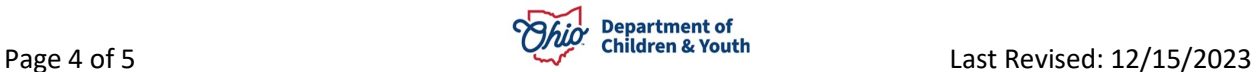

#### 2. If needed, **Save** the report.

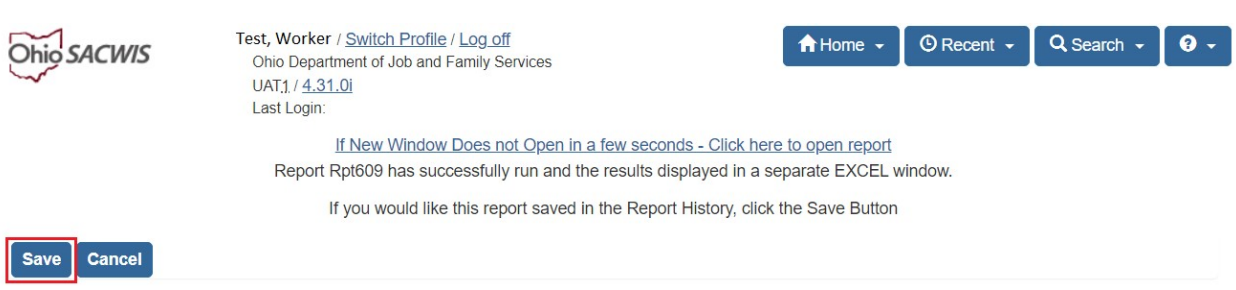

If you need additional information or assistance, please contact the OFC Automated Systems Help Desk at [sacwis\\_help\\_desk@childrenandyouth.ohio.gov](mailto:sacwis_help_desk@childrenandyouth.ohio.gov) .

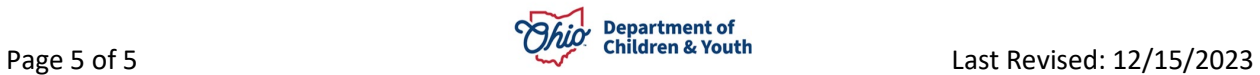